# **АЛГОРИТМ РЕГИСТРАЦИИ И РАБОТЫ НА ПОРТАЛЕ**

## **1.Зайти на сайт:** [https://resh.edu.ru/](https://vk.com/away.php?to=https%3A%2F%2Fresh.edu.ru%2F&post=-69756155_22514&cc_key=)

## **2. Пройти авторизацию:**

вход / регистрация

В верхнем правом углу пройдите процедуру регистрации по ссылке «Регистрация» либо нажмите «Вход», если Вы регистрировались ранее.

Для регистрации на портале resh.edu.ru **обязательно укажите Вашу роль**  (**ученик**/родитель/учитель), фамилию и имя, адрес электронной почты, дату рождения, место проживания, пол, школу и класс, придумайте пароль.

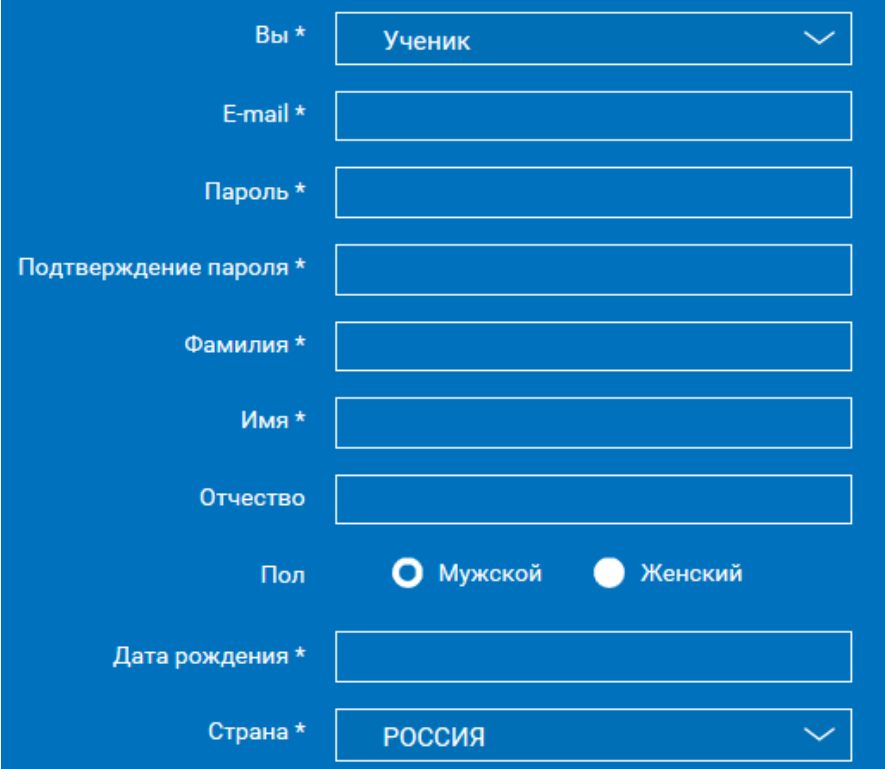

Приняв условия Соглашения об обработке персональных данных, нажмите кнопку «Поступить в школу».

На электронную почту придет письмо о подтверждении регистрации.

При нажатии на кнопку «Вход» Вы попадаете на страницу авторизации. Здесь Вам необходимо ввести свой логин и пароль и нажать кнопку «Войти».

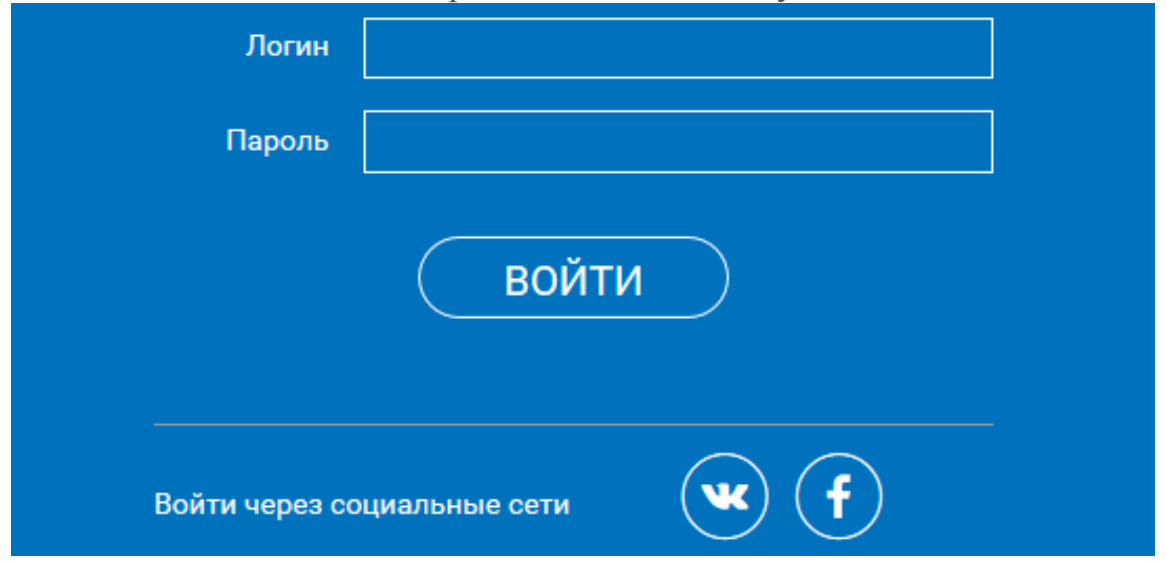

Для авторизации Вы можете воспользоваться аккаунтами в социальных сетях Вконтакте, Facebook. В этом случае портал resh.edu.ru автоматически заполнит некоторые поля регистрационной анкеты, указанные в профиле соответствующей социальной сети. Заполнить оставшиеся пункты нужно будет вручную.

Если Вы забыли пароль для входа в учетную запись, воспользуйтесь формой восстановления пароля, нажав на ссылку «Я забыл пароль». На указанную при регистрации электронную почту придет письмо-инструкция.

**При успешной авторизации Вы попадаете на главную страницу Личного кабинета.**

#### **3. Личный кабинет ученика**

#### Начало работы

Вверху экрана располагается основное меню Личного кабинета, содержащее разделы: «Расписание», «Дневник», «Достижения», «Сообщения», «Избранное», «Заметки».

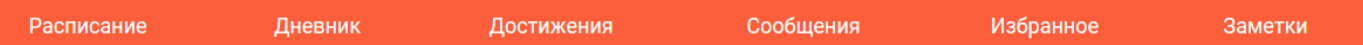

Слева на странице размещена информация пользователя: фото, фамилия и имя, адрес школы, класс, возраст пользователя, дата рождения.

Для внесения изменений в личные данные, в контактную информацию, для добавления/изменения фотографии нажмите «Редактировать профиль».

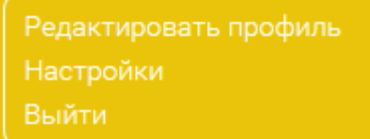

Для изменения пароля, электронной почты, редактирования отображения виджетов «Активность», «Моя статистика», а также для добавления вузов и специальностей нажмите «Настройки».

Если родитель ученика изъявил желание зарегистрироваться на портале с целью наблюдения за процессом обучения ребенка и сформировал уникальный идентификационный номер для связывания аккаунтов (см. ниже в «Инструкции к личному кабинету родителя»), то следует нажать кнопку

Добавить родителя

После этого введите ID родителя

Введите ID родителя

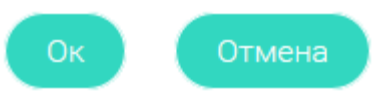

и нажмите кнопку «Ок».

При правильном вводе уникального идентификационного номера в личном кабинете ученика появится запись о родителе (родителях)

Ваш идентификатор: 123456789

Ваши родители: Константинопольская Светлана ID 739405725  $\boxtimes$  $\boxtimes$ Константинопольский Иван ID 7495403856

Раздел «Моя статистика» информирует о Вашем учебном курсе, количестве пройденных уроков, среднем балле.

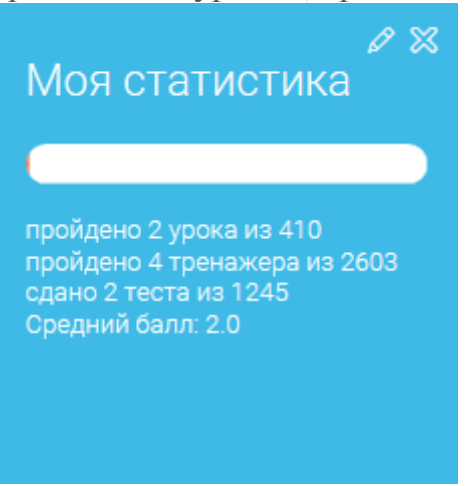

права на странице размещен раздел «Активность», в котором отображается информация об основных действиях ученика, например: «Зарегистрировался», «Посмотрел видео», «Пройден тренажер по уроку» и другие.

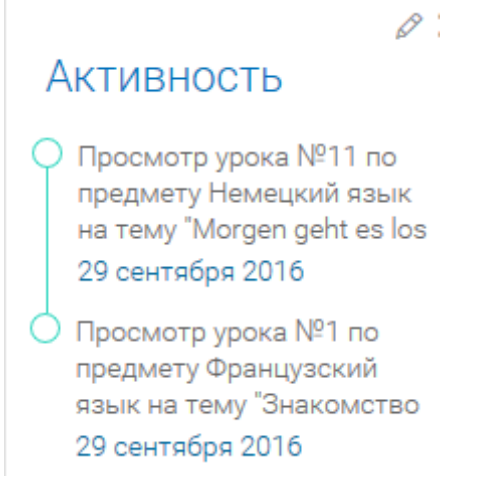

## Дневник

Дневник позволяет следить за успеваемостью обучающегося. Здесь можно получить информацию об уже пройденных уроках и результатах прохождения тренировочных упражнений и задач.

Выберете интересующий Вас предмет в верхнем выпадающем списке и ознакомьтесь со статистикой по предметам, темам, урокам, результатам проверки уровня знаний.

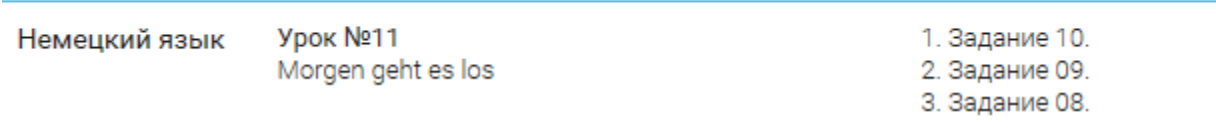

## Достижения

Раздел «Достижения» содержит статистическую информацию об успеваемости ученика в разрезе курса и предметов.

Раздел «Статистика курса» содержит информацию о количестве выполненных уроков / пройденных тестовых заданий / среднему баллу по результатам тестов / уровень прохождения курса (в процентах).

## **4. Личный кабинет родителя**

#### Начало работы

Вверху экрана располагается основное меню Личного кабинета, содержащее разделы: «Расписание», «Дневник», «Достижения», «Сообщения», «Избранное», «Заметки».

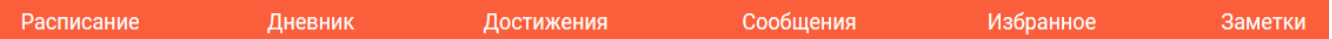

Слева на странице размещена информация пользователя: фото, фамилия и имя, адрес школы, класс, возраст пользователя, дата рождения.

Для внесения изменений в личные данные, в контактную информацию, для добавления/изменения фотографии, нажмите «Редактировать профиль».

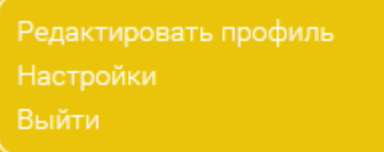

Для изменения пароля, электронной почты, редактирования отображения виджетов «Активность», «Моя статистика», а также для добавления выбранных вузов и специальностей, нажмите кнопку «Настройки».

## Добавить ребенка

Система сформирует уникальный идентификационный номер, который нужно ввести в личном кабинете Вашего ребенка.

## Передайте Вашему ребенку ID для добавления: 57ef838806183

В случае правильного ввода ID в аккаунте ребенка в настройках Вашего профиля появится соответствующая запись

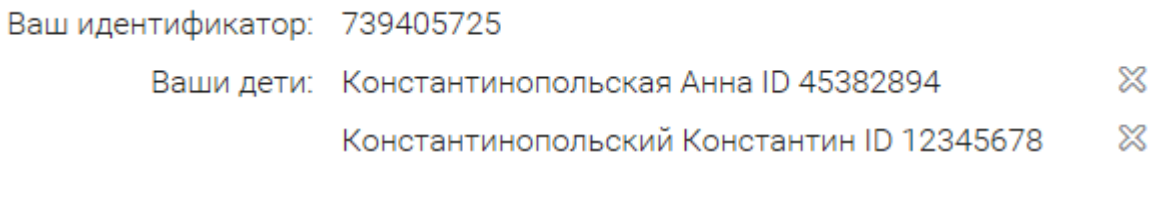

Добавить ребенка

Теперь Вы сможете в режиме реального времени наблюдать за успехами Ваших детей на портале «Российская электронная школа».